### 上海电力大学2023-2024学年研究生缴纳学费、住宿费通知

上海电力大学2023-2024学年研究生新生及老生学费、住宿费的收缴工作现 在已经开始。请各位同学按照通知要求在规定日期内完成缴费,以免影响新学年 注册、选课等。现就具体事宜通知如下:

#### 一、缴费方式

随申办市民云APP线上缴费:具体登陆操作流程见附件:《上海电力大学学 生缴费操作说明》。

#### 二、缴费时间

请于9月11日-9月17日期间完成学费缴费工作("绿色通道"学生除外)。 住宿费缴费时间另行通知。2023年秋季即将入伍新兵不用缴纳2023-2024学年学 费、住宿费。

### 三、其他

申请"绿色通道"(生源地贷款),且符合家庭经济困难条件的学生,可向 所在地"学生资助管理中心"咨询、申请生源地贷款。如果当地无法办理生源地 贷款,来学校报到后,研究生院为您提供向银行申请国家助学贷款。

上海电力大学财务处

2023-09-07

# **附件:上海电力大学学生缴费操作说明**

## 一、学生访问登录

### **1.通过"市教委"专栏选择对应学校**

(1)学生登录"随申办市民云 App"后,在随申办首页点击办事,如图 1;

- (2) 在"办事"栏目中找到"市教委", 如图 2;
- (3)进入市教委板块后,可发现教育缴费专栏;如图 3;

(4)点击上海电力大学学费缴纳链接后,进入上海电力大学学生缴费门户,如图 4;

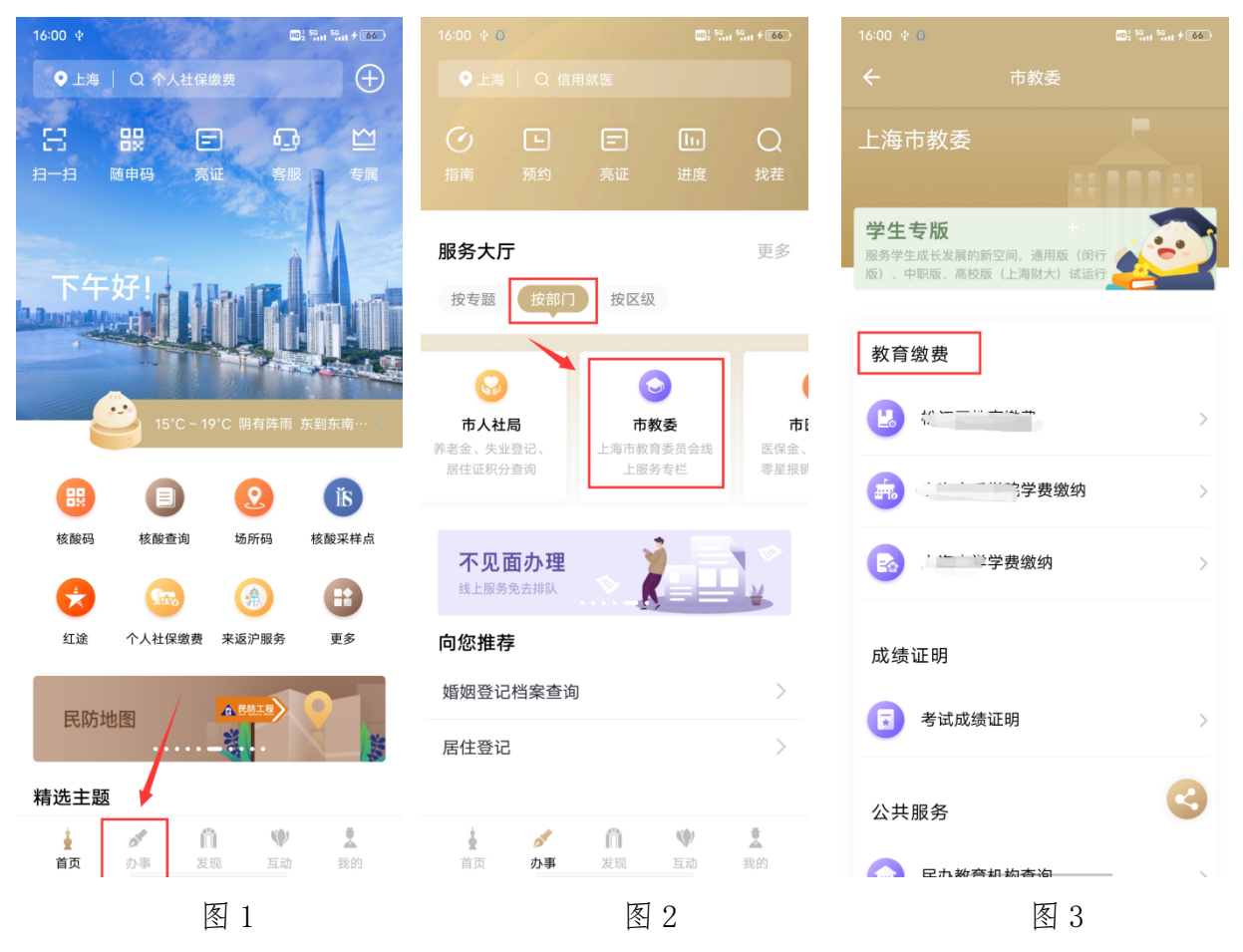

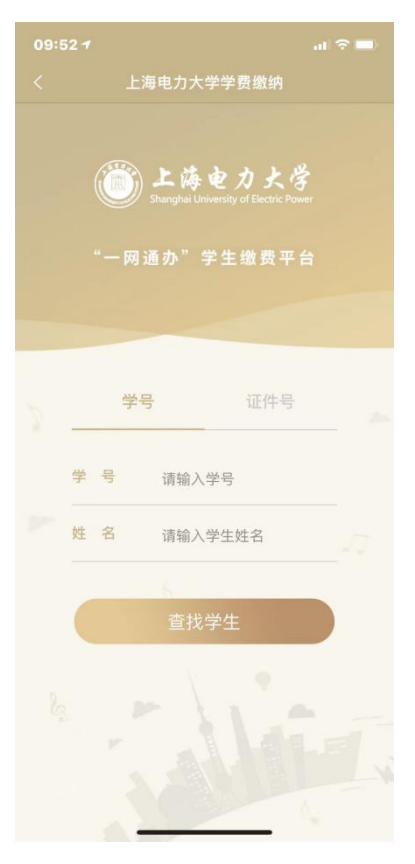

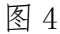

## **2.搜索框搜索学校名称**

(1)学生登录"随申办市民云 App"后,在随申办首页点击搜索框,如图 5;

(2) 在"搜索框"输入"上海电力大学", 如图 6;

(3)查询结果栏,点击"上海电力大学学费缴纳",即可进入上海电力大学学生缴费门户。 如图 7,图 4;

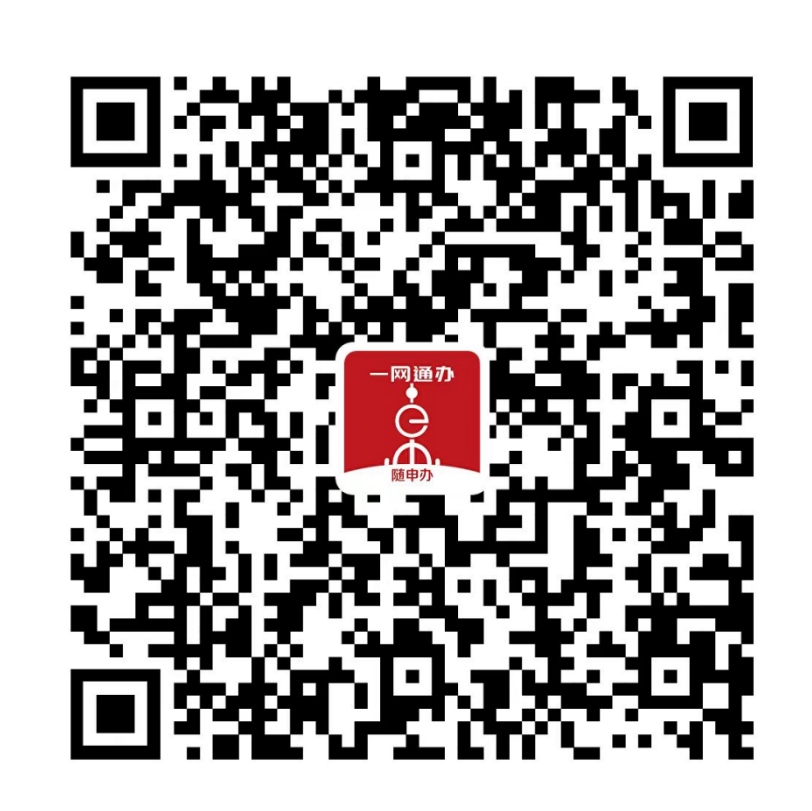

**3.扫描二维码进入**

 $16:00 \text{ } \phi$ 

呂

扫一扫 随申码

●上海 | Q 个人社保缴费

**股 ★日** 

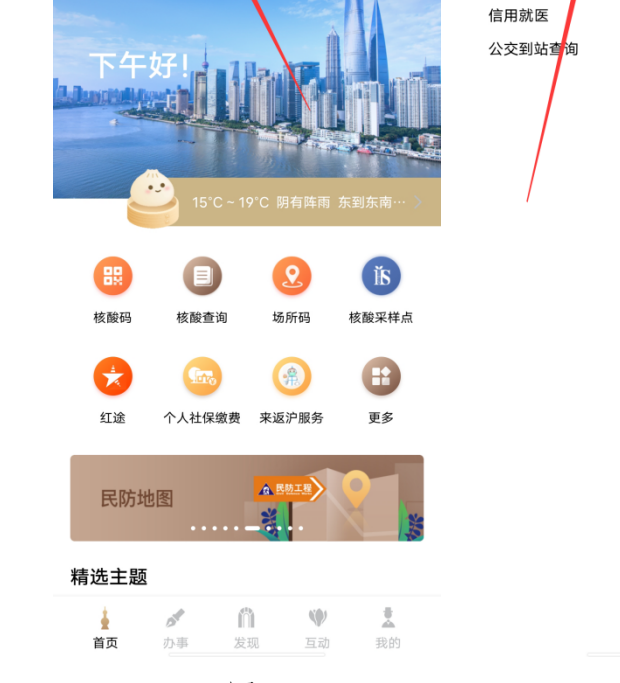

 $\begin{array}{|c|c|} \hline \textbf{m}_2^1 & \textbf{s}_0 & \textbf{s}_0 \\ \hline \textbf{m}_2^1 & \textbf{m}_1 & \textbf{m}_1 \neq \boxed{0.65} \end{array}$ 

 $\mathbf{G}$ 

 $\bigoplus$ 

 $M$ 

09:35  $*$  0

大家都在搜

个人社保缴费<mark>编</mark> 随申码乘公交<mark>领红包</mark>

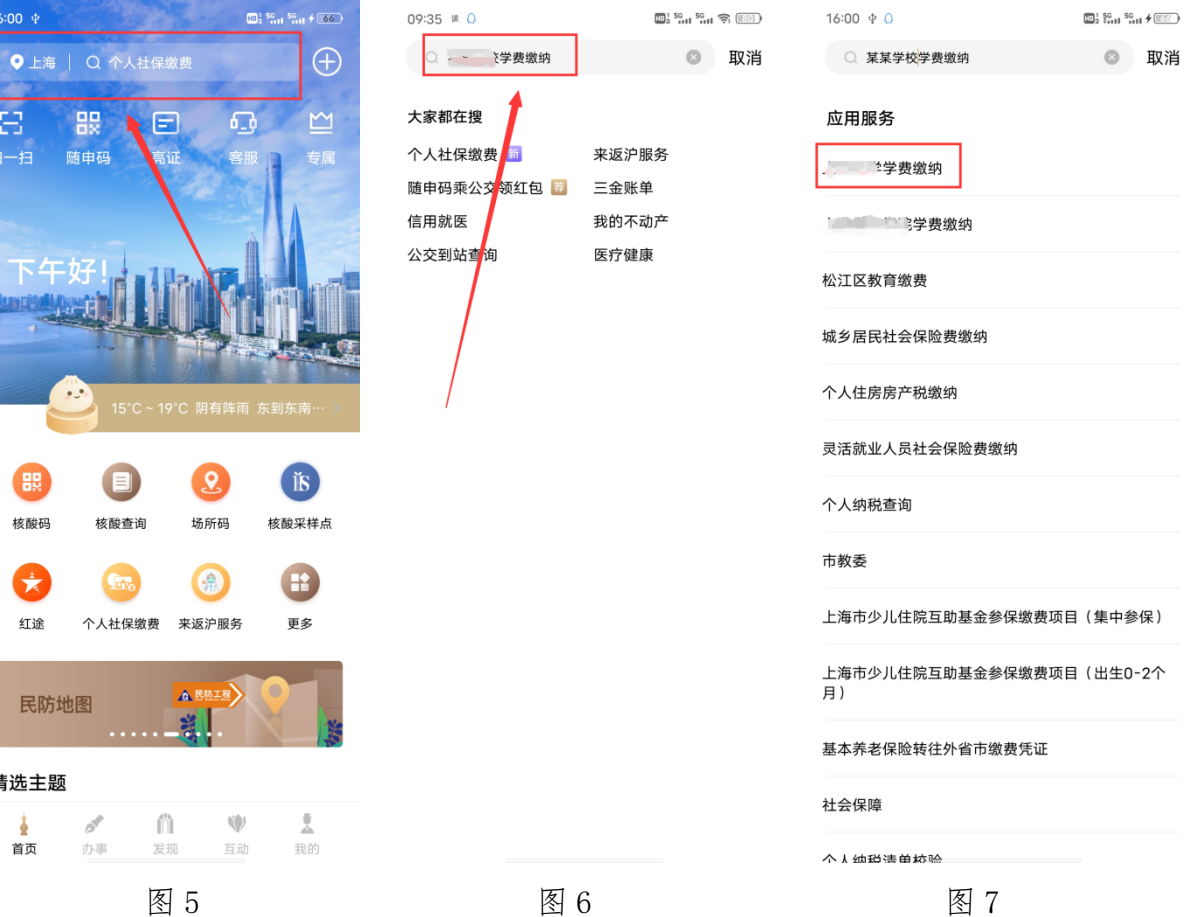

(1).使用"随申办市民云 App","支付宝","微信"扫描图中二维码进入缴费页面

## 二、学生缴费操作

- (1)学生在"收费批次"中浏览本人待缴费内容后,选择一个批次,如图 8;
- (2)学生确认缴费金额点击支付后,进入公共支付平台支付界面,如图 9;

(3)学生在公共支付平台支付界面上,选择支付宝、微信、银联进行支付。

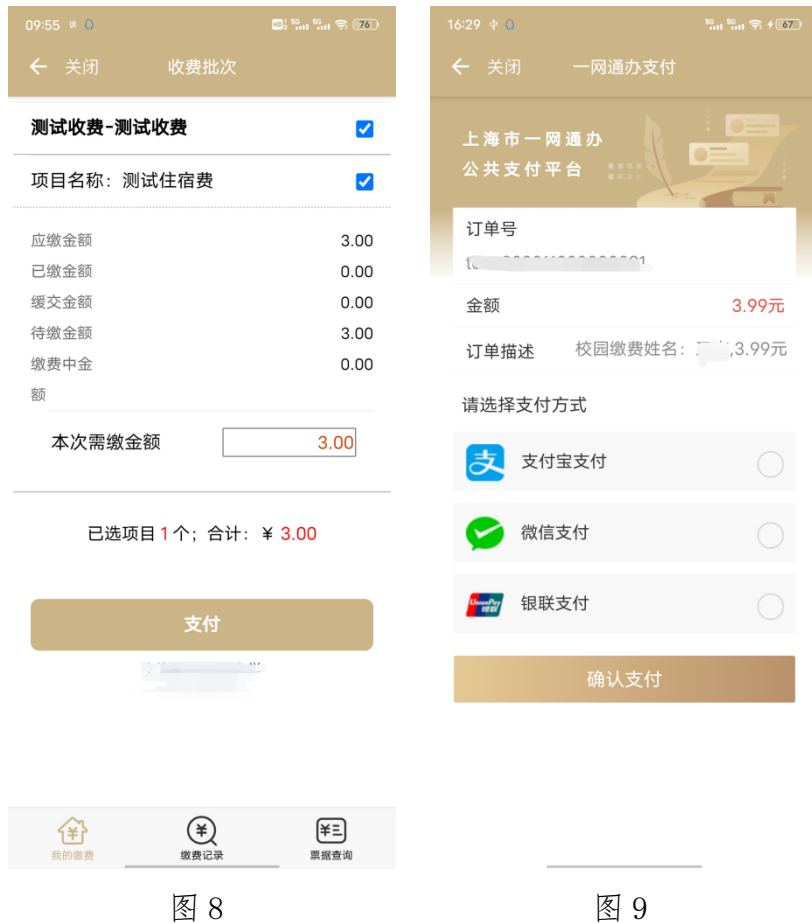

## 三、学生缴费查询

(1)学生缴费后,可在"缴费记录"中,查询成功支付记录,如图 10; (2)可在"缴费记录"中,查询缴费详情,如图 11;

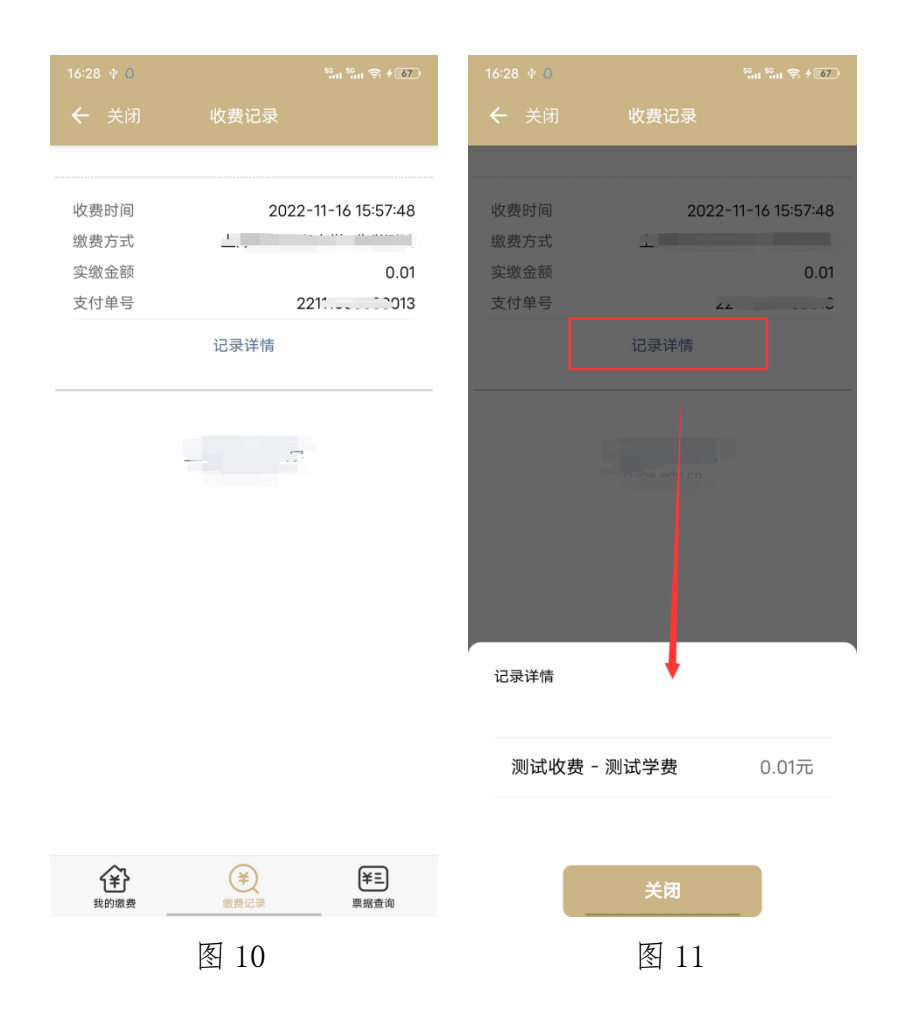

### 四、学生票据查询

- (1)学校填开票据后,学生可在"票据查询"中,查询电子票据记录,如图 12;
- (2)学生点击"票据预览",在线查看票据信息,如图 13;
- (3)学生点击"发送邮箱",可自行输入邮箱地址后,获取电子票据邮件,如图 14;

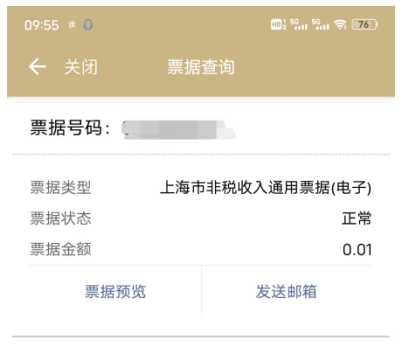

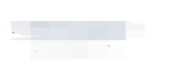

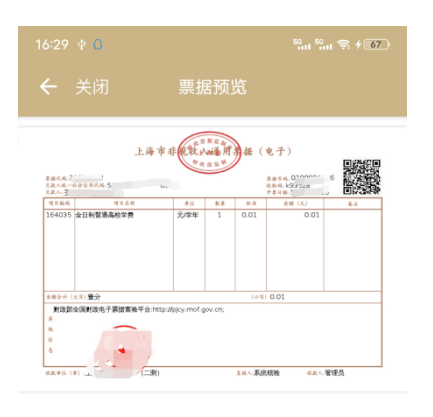

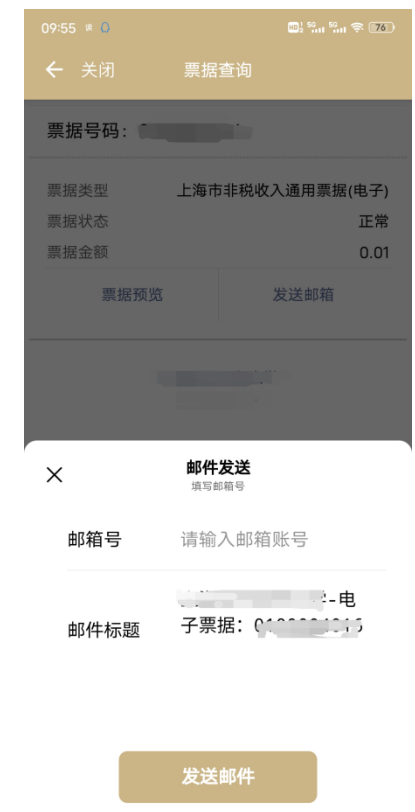

| ∼<br>٠.<br>Ŧ<br>我的缴费 | $\overline{ }$<br>$\overline{\phantom{0}}$<br>缴费记录 | (¥≡)<br>票据查询 |                     |                          |
|----------------------|----------------------------------------------------|--------------|---------------------|--------------------------|
|                      | 庝<br>$1 \Omega$<br>∸<br>$\overline{\phantom{0}}$   |              | 庝<br>1 O<br>TΩ<br>∸ | 庝<br>$\Delta$<br>л.<br>_ |